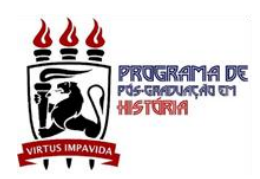

## **ORIENTAÇÕES DE CADASTRAMENTO NO SIG@/UFPE**

- 1. Acessar o endereço eletrônico:<https://www.siga.ufpe.br/ufpe/>
- 2. Digitar o seu CPF no campo  $\Box$  LOGIN/CPF
- 3. Clicar no link PRIMEIRO ACESSO para criar SENHA

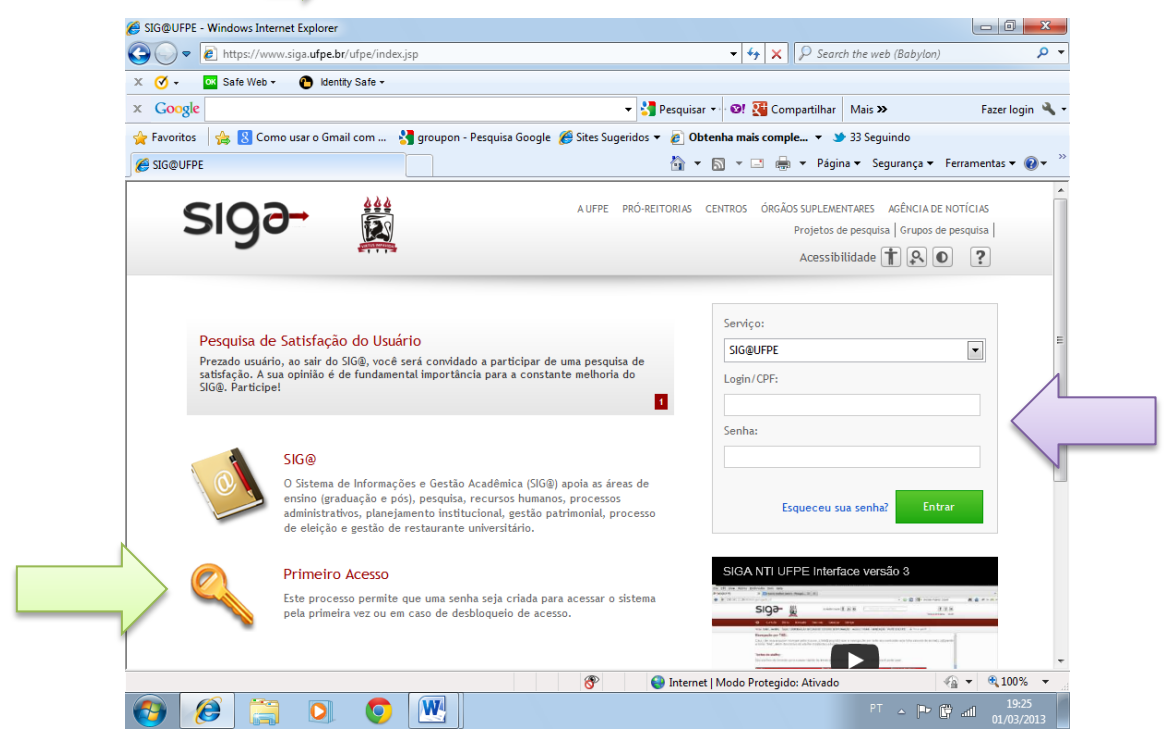

4. Abrir-se-á uma tela com a POLÍTICA DE PRIVACIDADE do sistema digital da UFPE. No final dela, clicar em  $\Box$  CONCORDO.

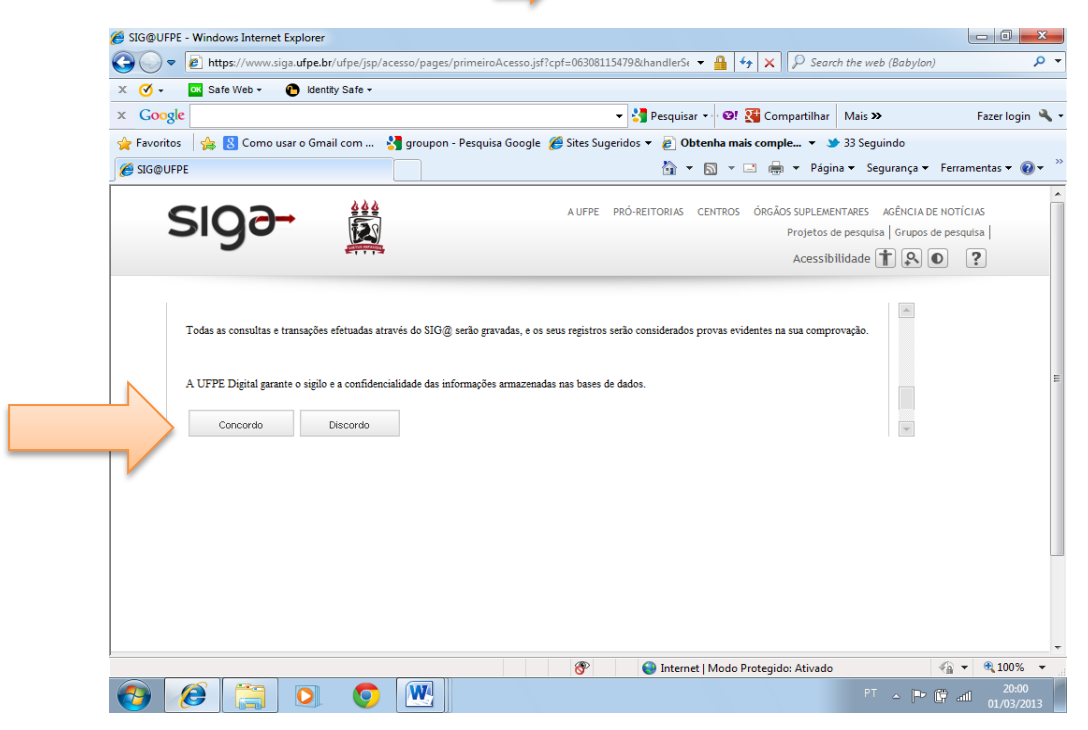

5. Informar alguns dados pessoais para a criação da SENHA: DATA DE NASCIMENTO, RG, NOME, PRIMEIRO NOME DA MÃE. Clicar em  $\Rightarrow$  CONFIRMAR

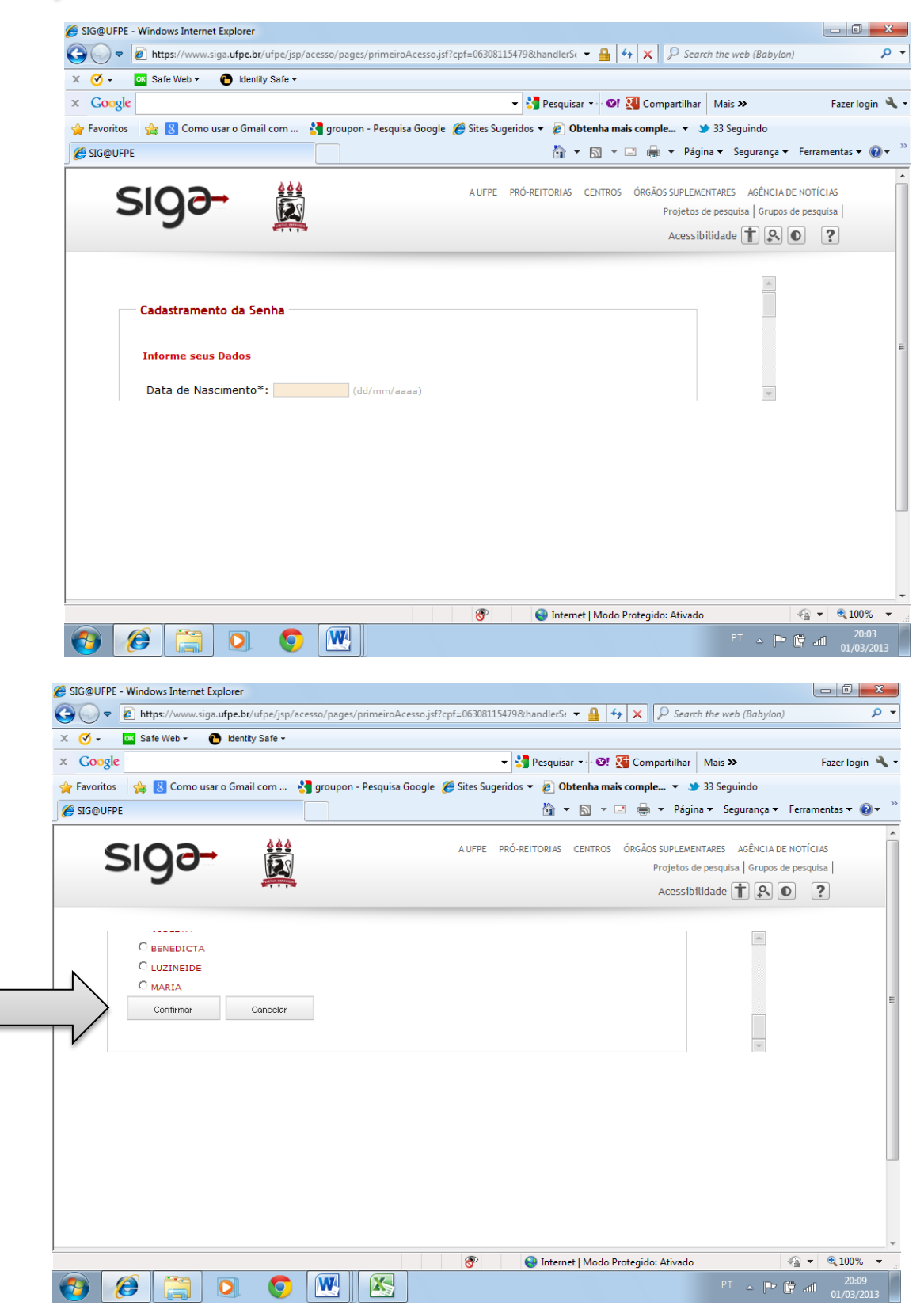

6. Escolher, entre as opções sugeridas o seu LOGIN e clicar em **CONFIRMAR** 

## **[SIG@ PRIMEIRO ACESSO - INSTRUÇÕES]**

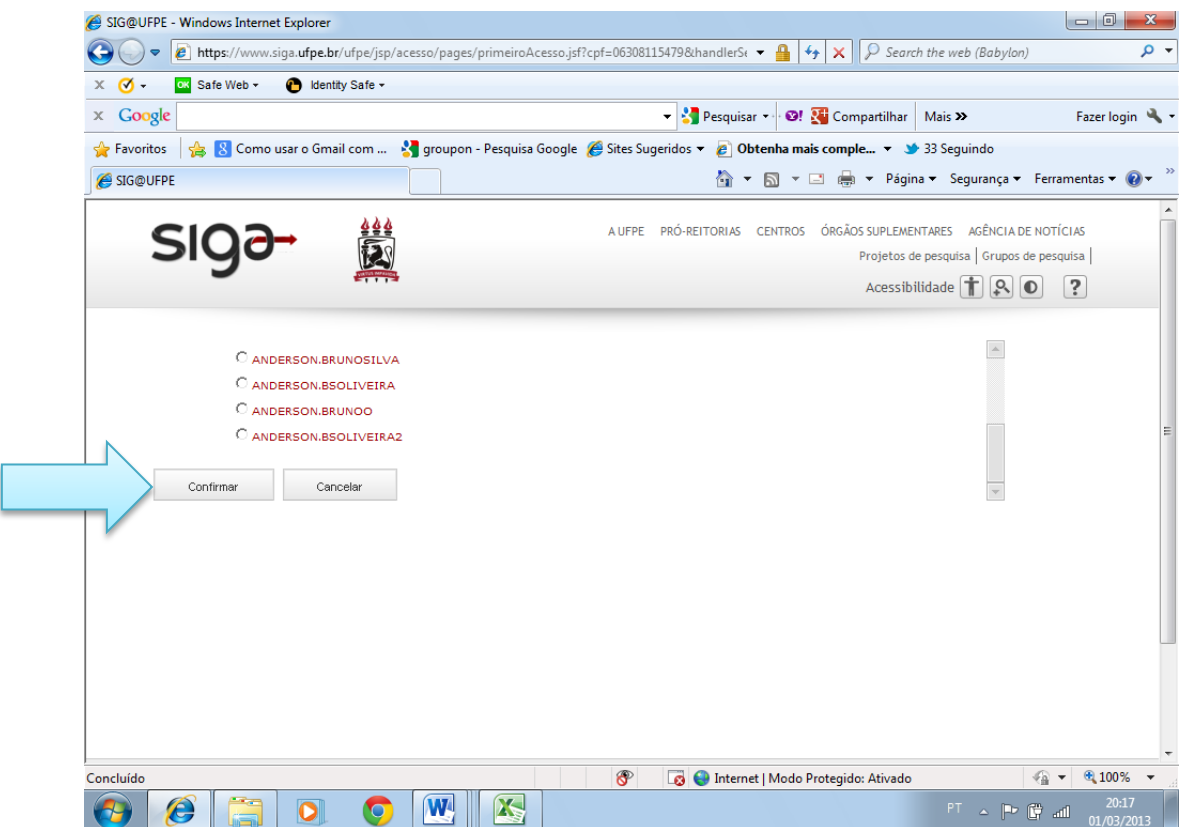

7. Clicar no link VISUALIZAR POLÍTICA DE CONSTRUÇÃO DE SENHA. Abrir-se-á uma caixa de diálogo com as orientações para criação da SENHA. Depois de ler as instruções nela contidas, feche-a e crie a senha, confirmando-a logo em seguida.

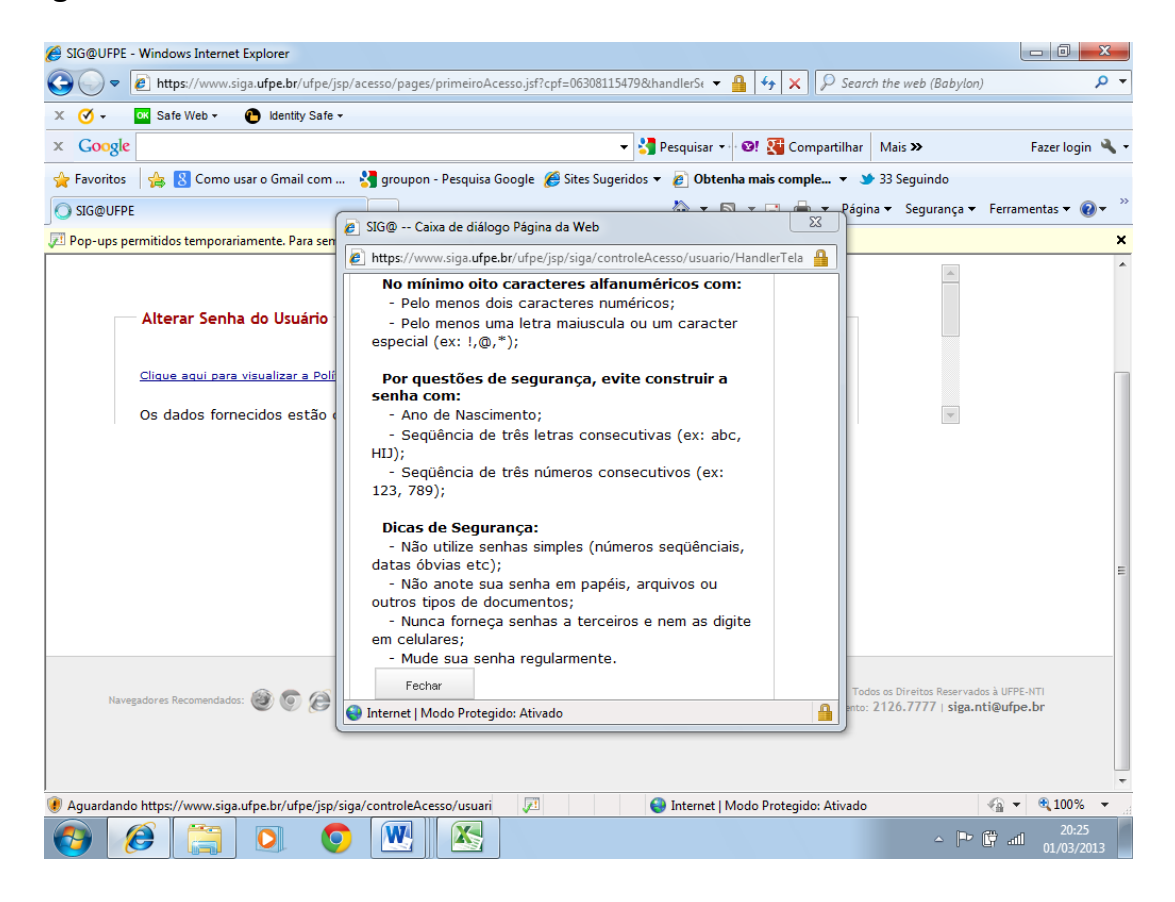

8. Criada a senha, voltar para a página inicial para entrar no sistema informando o seu LOGIN (CPF) E SENHA.

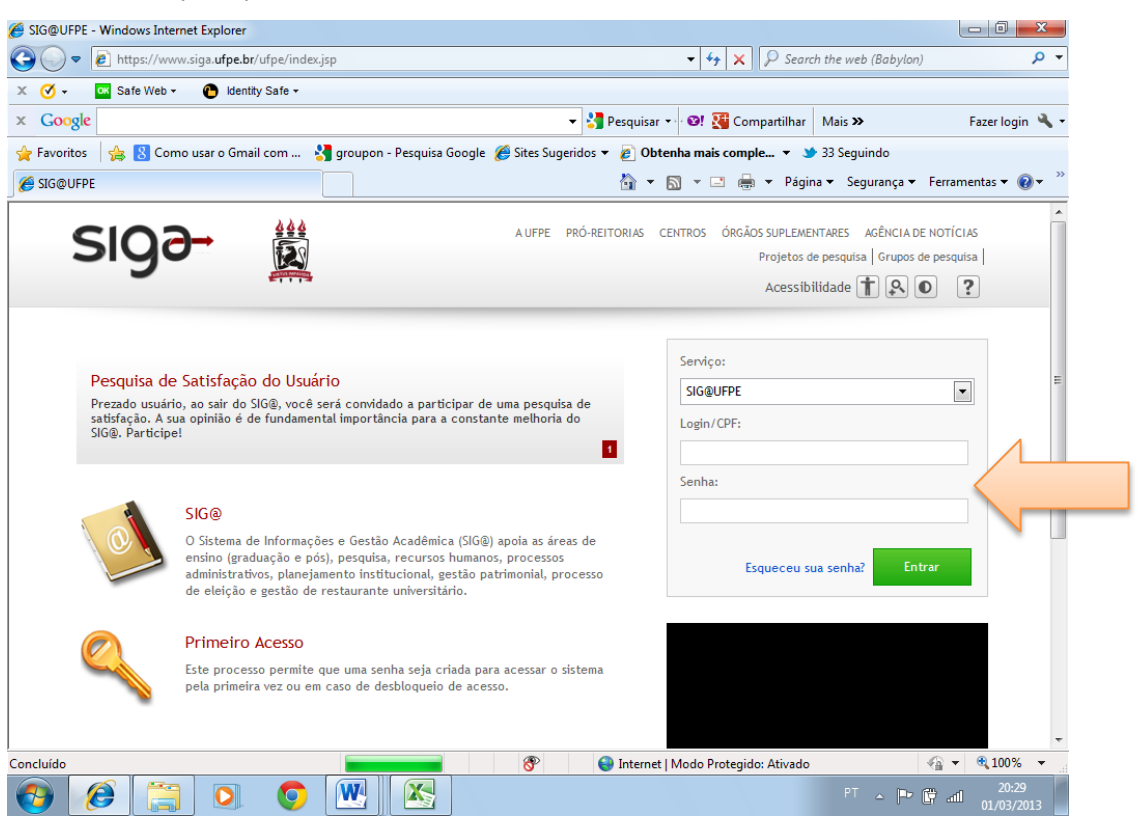

9. Clicar em MATRÍCULA na barra vermelha encontrada na parte superior da página e começar a seleção de disciplinas pretendidas para este semestre.

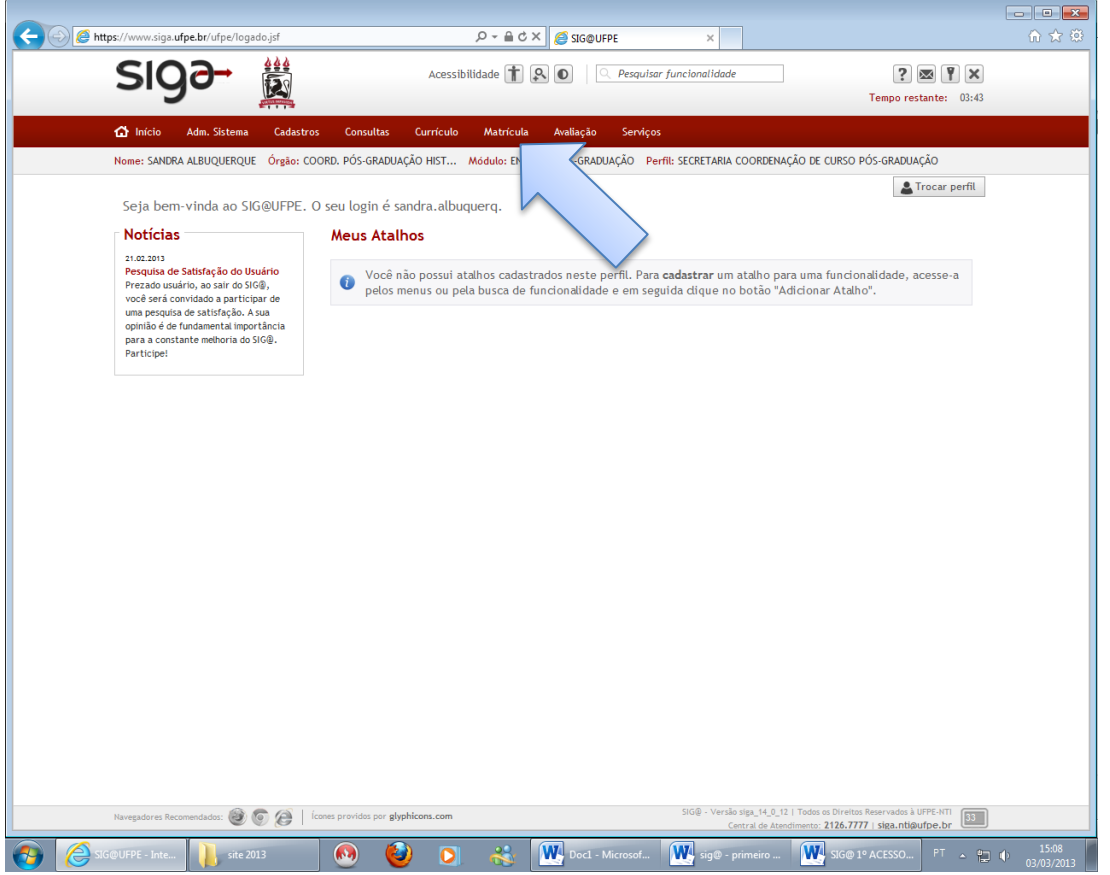